# **Upgrading from Environment Manager**

- [Uninstalling the Earlier Version](#page-0-0)
- $\bullet$ [Installing CTP](#page-0-1)
- [Updating the Database](#page-0-2)
- [Connecting to Your Virtualize/SOAtest Server](#page-0-3)

The following instructions assume that you have active systems in place. The upgrade will not impact these systems, environments, and components.

## <span id="page-0-0"></span>Uninstalling the Earlier Version

- 1. Ensure that you have downloaded the latest CTP package.
- 2. (Recommended) Back up your database as described in [Database Backup, Re-Creation, and Porting.](https://docs.parasoft.com/display/SOAVIRT9107CTP313/Database+Backup%2C+Re-Creation%2C+and+Porting)
- 3. Shut down the Tomcat running the earlier version.
- 4. In your Tomcat installation, navigate to /webapps/em/
- 5. Delete your existing license file.
- 6. (If using a MySQL or Oracle database) Copy the mysql-connector or ojdbc jar file from WEB-INF/lib/ to a temporary location.
- 7. Delete /webapps/em/ and /work/Catalina/localhost/em/. Note that all useful information (besides the license) is persisted in the
- 8. Move the existing em.war to your temporary location. Keep the backups outside of the /webapps/ folder so Tomcat doesn't try to use them. 9. (Optional) Reset persisted data from the database (create a backup first): database.
- **HyperSQL**
	- Delete the hsqldb files for CTP and create them again in the web UI.

```
MySQL
```

```
Drop the database and create a new one with the mysql_db.sql script from EM.2.7:
mysql –u root –p
drop database em;
quit
```

```
Oracle
```

```
Drop the database and create a new one as follows:
sqlplus SYS AS SYSDBA
DROP TABLESPACE EM_TEMP INCLUDING CONTENTS AND DATAFILES;
DROP TABLESPACE EM_DATA INCLUDING CONTENTS AND DATAFILES;
DROP USER EM CASCADE;
quit
```
Contact your Oracle DBA for assistance.

#### <span id="page-0-1"></span>Installing CTP

- 1. Place the new em.war in the /webapps folder.
- 2. Start Tomcat.
- 3. Replace the license file in /webapps/em/ with your new CTP 3.x license file.
- 4. (If using a MySQL or Oracle database) Restore the mysql-connector or ojdbc jar file you copied in step 6 above to /webapps/em/WEB-INF
- /lib/.
- 5. Restart Tomcat.
- 6. When prompted, save the existing license.

### <span id="page-0-2"></span>Updating the Database

1. Choose **Administration> Database Configuration**.

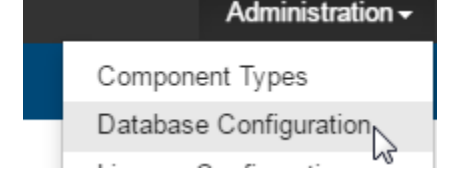

2. Click the **Update** button under the **Database Updates** section.

If you do not see the Update section and button, this means that no update is required.

## <span id="page-0-3"></span>Connecting to Your Virtualize/SOAtest Server

See [Integrating Virtualize Server and/or SOAtest Server with CTP](https://docs.parasoft.com/pages/viewpage.action?pageId=51911966).